## NICS e-Library r-Leabharlann STÉ

## **Accessing eBooks through the NICS eLibrary**

The NICS eLibrary has a substantial collection of ebooks available via the NICS network. The majority of the ebooks are available through 2 main platforms: VLeBooks and Ebook Central. We also have standalone collections of ebooks, including all ebooks published by Harvard Business Publishing. All of these can be found through the catalogue at [https://nigl.ent.sirsidynix.net.uk/client/en\\_GB/default/?](https://nigl.ent.sirsidynix.net.uk/client/en_GB/default/?)

To find out what ebooks are available search the catalogue using a title, author or keyword. You can narrow your search to ebooks only by changing 'Everything' in the box on the top left menu bar to 'Ebooks'.

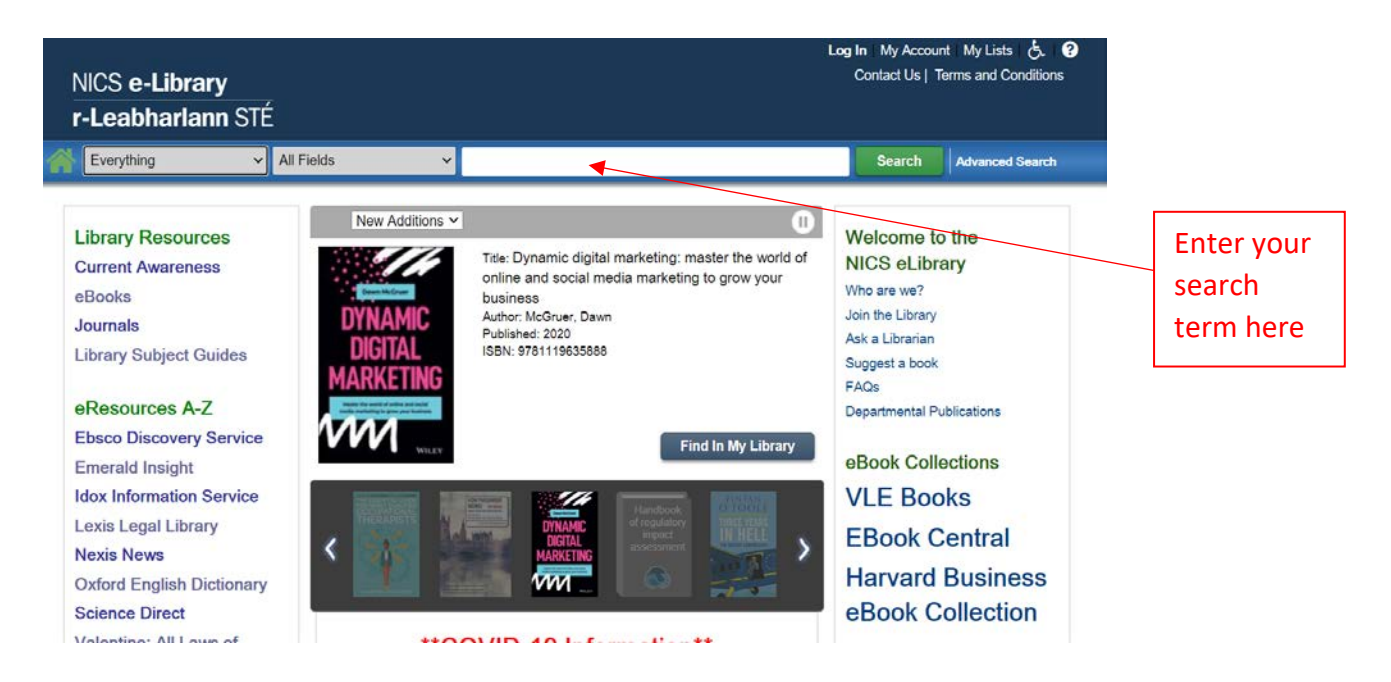

Alternatively, once you have carried out a search you can refine your results by ticking Ebook and Include under Material type on the left of the screen. You will then see a list of all ebooks on your subject.

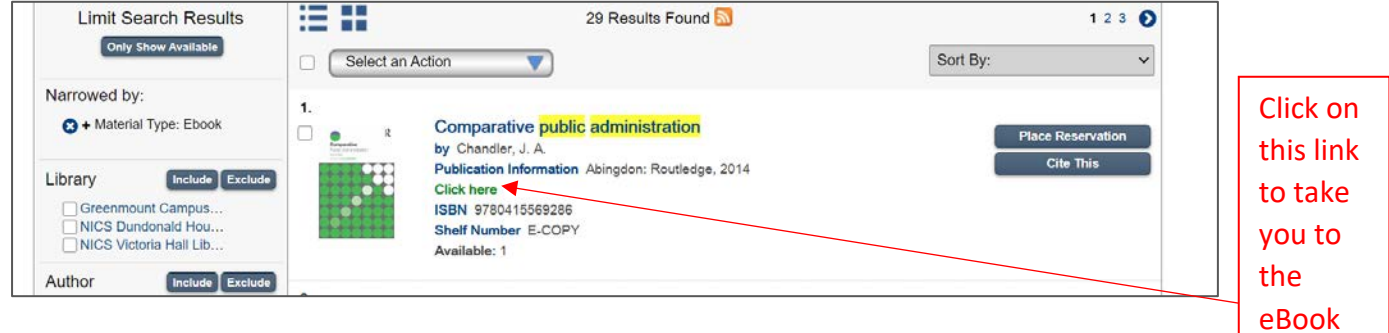

Once you have your list of results you can access the ebook by clicking on the green 'Click here' link. This link will open the eBook platform.

## **VLeBooks**

The first time you access VLeBooks you must register with your email address and create your own password. Once you have registered, you will receive an email confirmation from VLeBooks and you can then log in using the details you have set up.

You must be on the NICS network to register, after that you can log into VLeBooks from any device. All you need is the Organisation Id: NICivilSrv and your email address and password.

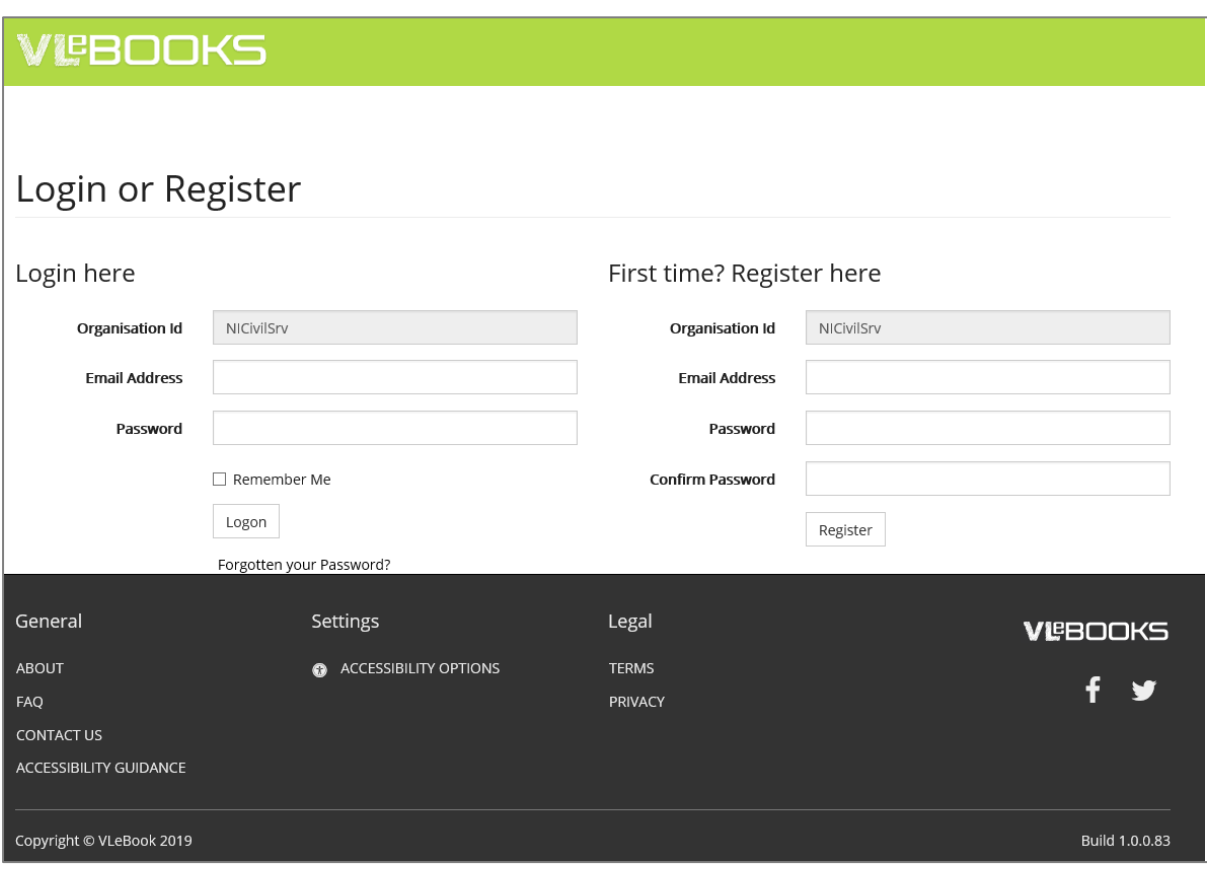

Once logged in you will go straight to the eBook selected from the catalogue.

You have 2 options to view the eBook:

- 1. Read Online You open the book and you read it page by page on your web browser
- 2. Download This option is for reading offline. Due to the software required eBooks can't be downloaded onto work PCs/laptops, however you can log in to VLeBooks through a personal device and download to it. This works like a loan of a book and you will have it downloaded for up to 3 days when it will expire automatically.

Whether you read the eBook online or download it to a device you have the following functionality.

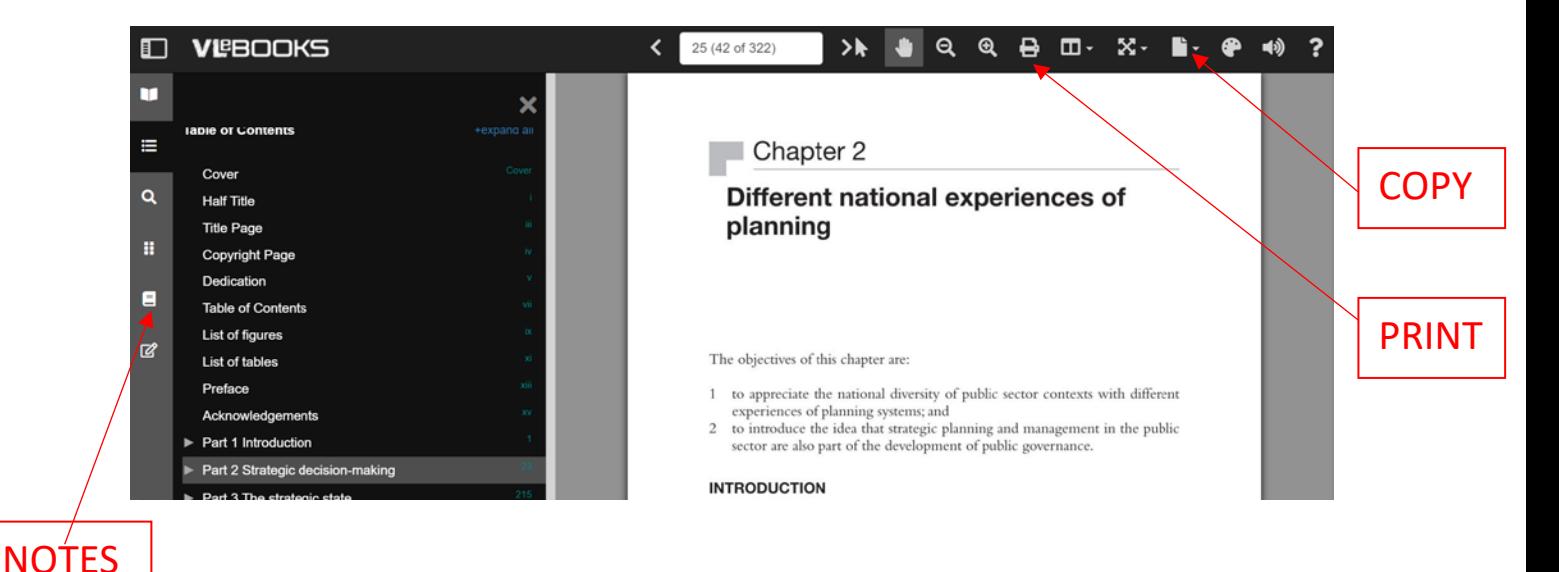

- 1. Print you are able to print a certain number of pages from the eBook within copyright restrictions. This varies between titles but it tells you how much % or how many pages are allowed.
- 2. Copy you may copy and paste a certain number of pages which is limited by copyright restrictions.
- 3. Notes you can add bookmarks and annotations to a book which remain indefinitely.

On the homepage and opening page of each eBook you have the following options:

- 1. Search VLeBooks enter a book title/keyword here to search for other eBooks within the platform
- 2. Bookshelf on the information page of each eBook you are given the option 'Add to Bookshelf'. Click on this to select a bookshelf or create a new one. Now when you log in to VLeBooks open Bookshelf at the top of the screen to go straight to the eBooks you want to read.
- 3. My Account here you can view the titles you have downloaded, any reservations you have placed and any titles that have now been made available to you.
- 4. Home Click on the Home link to take you to the homepage of VLeBooks. Here you can browse the subjects covered and see what eBooks have just been added or which are most read.

![](_page_3_Picture_0.jpeg)

**Ebook Central**

Bookshelf

This eBook platform allows access by IP recognition, therefore you must be on a PC/laptop on the NICS network to open these eBooks. No login is required.

![](_page_3_Picture_85.jpeg)

The Click here link on the NICS eLibrary catalogue opens this page.

As with VLeBooks you are able to Read Online or Download the eBook and can print or copy a certain number of pages within copyright restrictions.

To add eBooks to your Bookshelf you must create an account using your email address and a password. Library staff have to authorise this and you will receive an email once approved.

Once your account has been approved sign in each time you visit to view the books in your bookshelf and add notes.

If you set up an account within Ebook Central you can then log into it from any device.

![](_page_4_Picture_39.jpeg)

If you have any questions about using eBooks on the NICS eLibrary or any of the other services, please email us at [nicslibrary@finance-ni.gov.uk](mailto:nicslibrary@finance-ni.gov.uk)